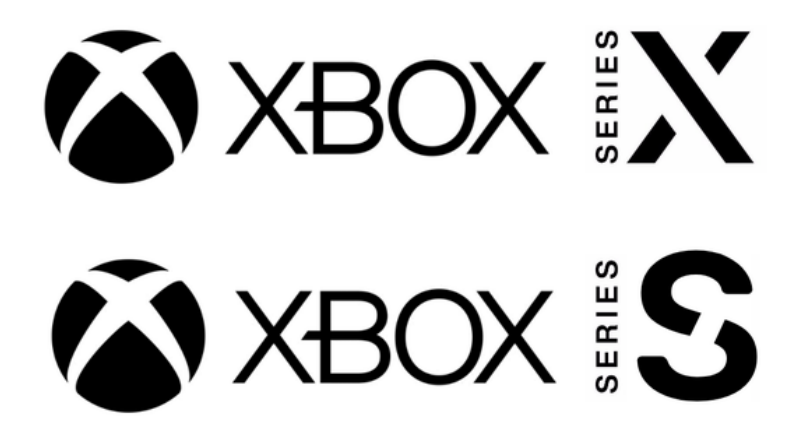

**You need to visit the registration setup site from a computer that is already on the SafeConnect network** by visiting the following URL:<https://safeconnect.capital.edu:9443/enroll>

Do not login yet, now you may follow the instructions below on your Xbox

1. On your Xbox Series X|S, **open the Xbox Guide by pressing the "Xbox" button** in the middle of your controller.

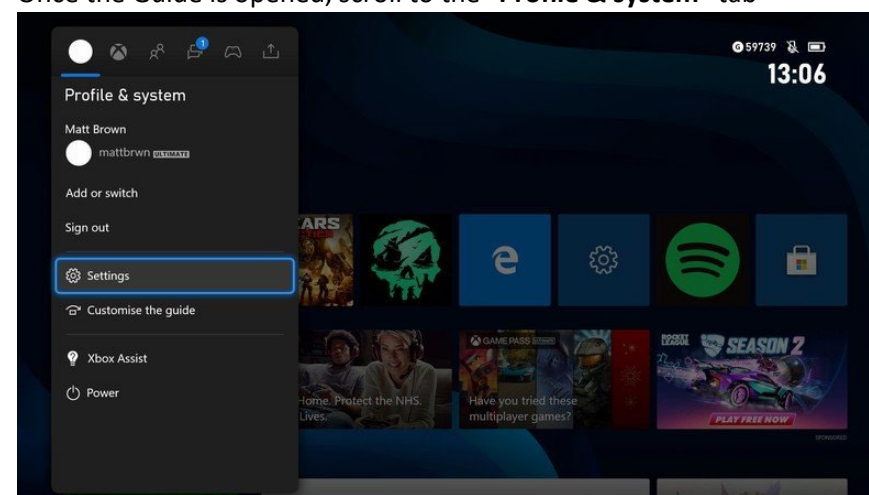

2. Once the Guide is opened, scroll to the "**Profile & system**" tab

- 3. On the "Profile & system" tab of the Guide, navigate to the "**Settings**" button and open Settings on your console.
- 4. Once Settings is opened, navigate to the "**General**" section located at the top.

5. Inside the "**General**" section of Settings, navigate to and open the "**Network settings**"

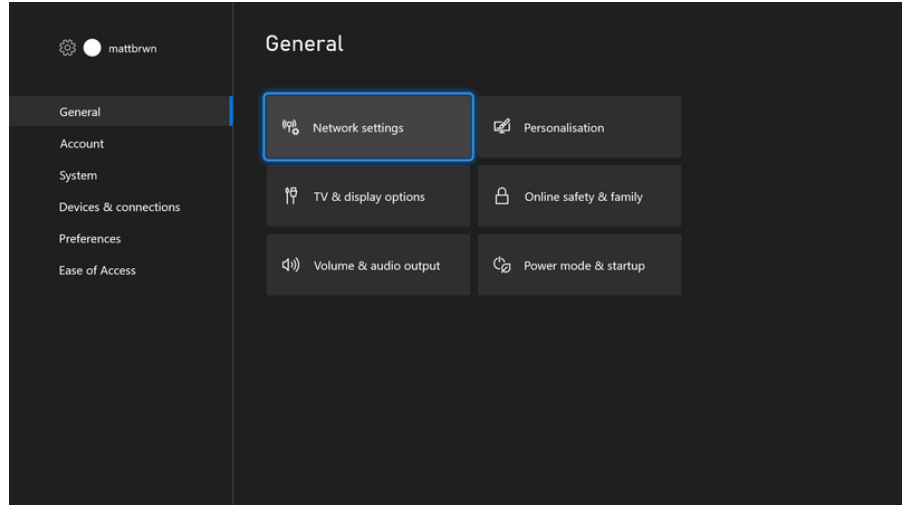

- 6. Inside the "Set up wireless network" section, your Xbox Series X|S will display a list of available wireless networks currently in range. Find **Capital-Registered** and connect to it. The password is **cap4you2**
- 7. Now (with your computer) log into the [registration website](https://safeconnect.capital.edu:9443/enroll) with your Capital credentials and complete the form. You will need to enter the MAC address of your Xbox, which can be found in **Advanced Settings.**
	- a. Example MAC address: **00:1B:44:11:3A:B7**

**NOTE: Be sure to enter the MAC address for Wi-Fi, not a LAN cable.**